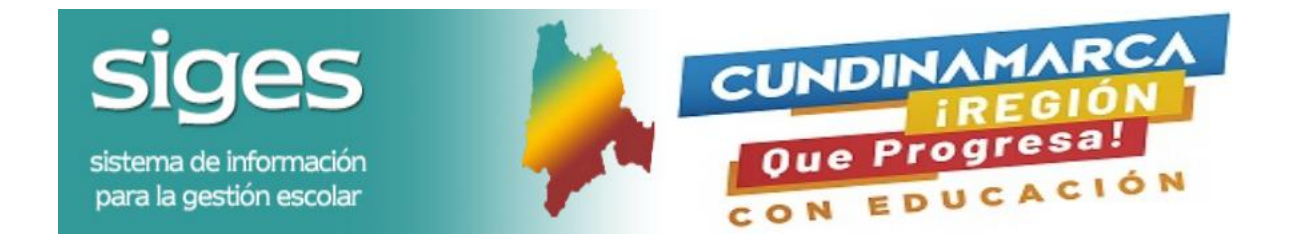

Versión 2.0

# <span id="page-0-0"></span>**SISTEMA DE INFORMACIÓN PARA LA GESTIÓN ESCOLAR**

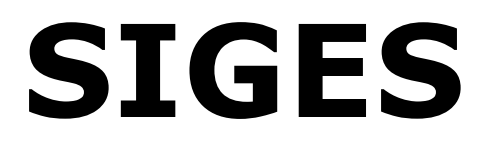

**Colombia, Bogotá, Agosto de 2020**

**Sistema de Información para la Gestión Escolar** 

# **Guía Rápida de Uso Perfil Padre de Familia**

# **SISTEMA DE INFORMACIÓN PARA LA GESTIÓN ESCOLAR**

# **- SIGES -**

*La información de esta guía está sujeta a modificaciones sin previo aviso. A menos que sea especificado de otra manera, las compañías, nombres y datos utilizados en los ejemplos son ficticios. Ninguna parte de este manual puede ser reproducida ni transmitida bajo forma alguna, ni por cualquier medio, ya sea electrónico o mecánico, para ningún propósito, sin el consentimiento por escrito de la Secretaría de Educación de Cundinamarca.* 

C, 2005. Todos los derechos reservados.

Licenciado a la Secretaría de Educación de Cundinamarca por LATIN ENTERPRISES FOR DEVELOPMENT – LATINED SAS

**LATIN ENTERPRISES FOR DEVELOPMENT – LATINED SAS,** Bogotá, Colombia, E-mail: info@latined.com

**Sistema de Información para la Gestión Escolar** Pagina No. 2

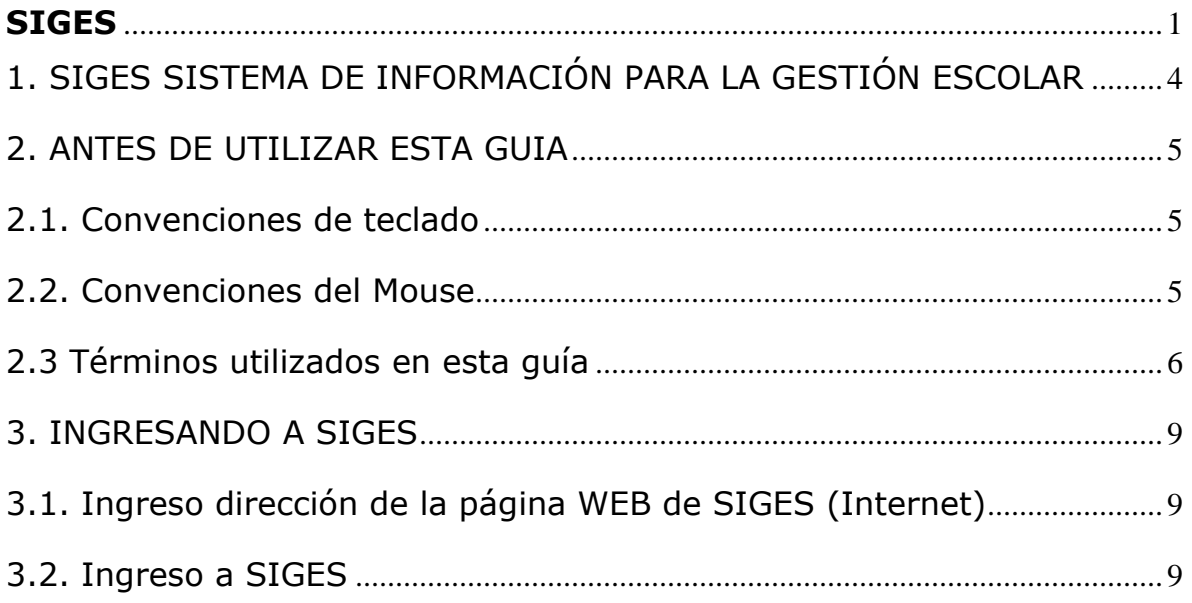

# <span id="page-3-0"></span>**1. SIGES SISTEMA DE INFORMACIÓN PARA LA GESTIÓN ESCOLAR**

El Sistema de Información para la Gestión Escolar – SIGES, surge como resultado del trabajo de un equipo interdisciplinario interesado en proveer a las instituciones educativas de una herramienta ágil, precisa, amigable y de última tecnología que les permita optimizar la gestión operativa que se desarrolla alrededor de las evaluaciones académicas de los estudiantes y que les dé la posibilidad de ser autónomas en la generación e impresión de los boletines.

En el diseño de este aplicativo se consideraron las exigencias de Ley (Decreto 230 de 2002) en cuanto a las evaluaciones que deben registrar las instituciones educativas. Igualmente, se plantea un primer paso hacia el registro del Plan Curricular de las instituciones, al permitirle a los usuarios el registro de datos concernientes al mismo como criterios y procedimientos de evaluación, áreas, asignaturas, logros y descriptores.

SIGES está diseñado para funcionar en ambiente WEB pero, considerando las restricciones que pueden tener algunas instituciones en este aspecto, permite que mediante la utilización de plantillas en Excel, los usuarios puedan ingresar la mayoría de la información al sistema, dando la oportunidad de que no se tenga que contar con una conexión a Internet salvo para la generación y la importación de las plantillas.

SIGES utiliza una confiable base de datos ORACLE 10g (Actualizado a 12c) para almacenar su información y mediante páginas .jsp, componentes y servlets, interactúa con el usuario permitiendo la consulta y actualización en línea o mediante hojas de Excel de la información.

### <span id="page-4-0"></span>**2. ANTES DE UTILIZAR ESTA GUIA**

Antes de comenzar a utilizar esta guía, es importante que se familiarice con los términos y las convenciones que se emplean en este documento.

#### <span id="page-4-1"></span>**2.1. Convenciones de teclado**

Todos los nombres de tecla se muestran en mayúscula. Por ejemplo, la tecla Control se muestra como CTRL, la tecla Escape como ESC (las teclas de algunos teclados pueden tener títulos distintos de los que se indican en este manual, tenga en cuenta el idioma del teclado).

**Teclas Comentarios** Teclas de método abreviado secuencias como método abreviado para una tarea. Por Teclas que se utilizan con frecuencia en combinaciones o ejemplo:

- MAYÚSCULAS + F12 significa que es necesario mantener presionada la tecla MAYÚSCULA y a su vez presionar la tecla F12.
- ALT, F4, significa presionar y soltar cada una de estas teclas, en el orden especificado.

Tecla RETORNO Estas teclas normalmente realizan la misma acción, en el y tecla ENTER Sistema, "Presione ENTER" significa que puede presionar la tecla ENTER o RETORNO, a menos que se especifique lo contrario de forma explícita.

Teclas de flecha Utilice las teclas FLECHA ARRIBA, FLECHA ABAJO, FLECHA INICIO; FIN; Av IZQUIERDA, FLECHA DERECHA para desplazar el punto de PAG, Re PAG inserción. Algunas de estas teclas pueden utilizarse en combinación, como CTRL + INICIO.

Teclado numérico Si su teclado es ampliado, podrá escribir números con el teclado numérico, a condición de que antes haya presionado la tecla BLOQ NUM.

#### <span id="page-4-2"></span>**2.2. Convenciones del Mouse**

- Si tiene un Mouse de varios botones, el botón principal será el izquierdo, salvo que lo configure de una forma diferente. En los procedimientos en que sea necesario hacer "Click" con el botón secundario, se hará referencia como "el botón derecho del Mouse"
- "Señalar" significa colocar el extremo del puntero sobre un elemento de la pantalla.
- "Hacer "Click"" significa señalar, presionar el botón principal y soltarlo inmediatamente sin mover el Mouse.
- "Arrastrar" significa señalar y después mantener presionado el botón mientras

mueve el Mouse.

#### <span id="page-5-0"></span>**2.3 Términos utilizados en esta guía**

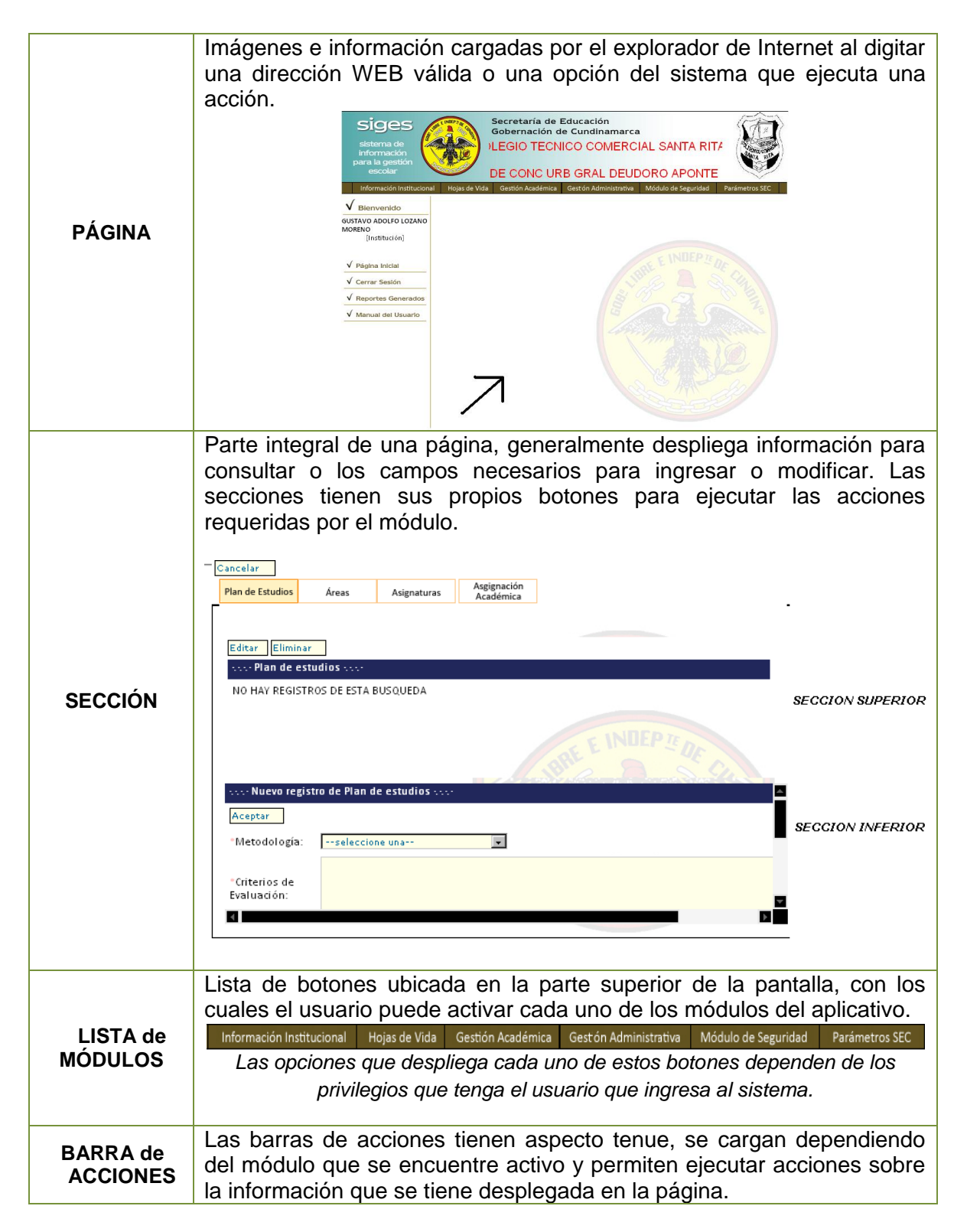

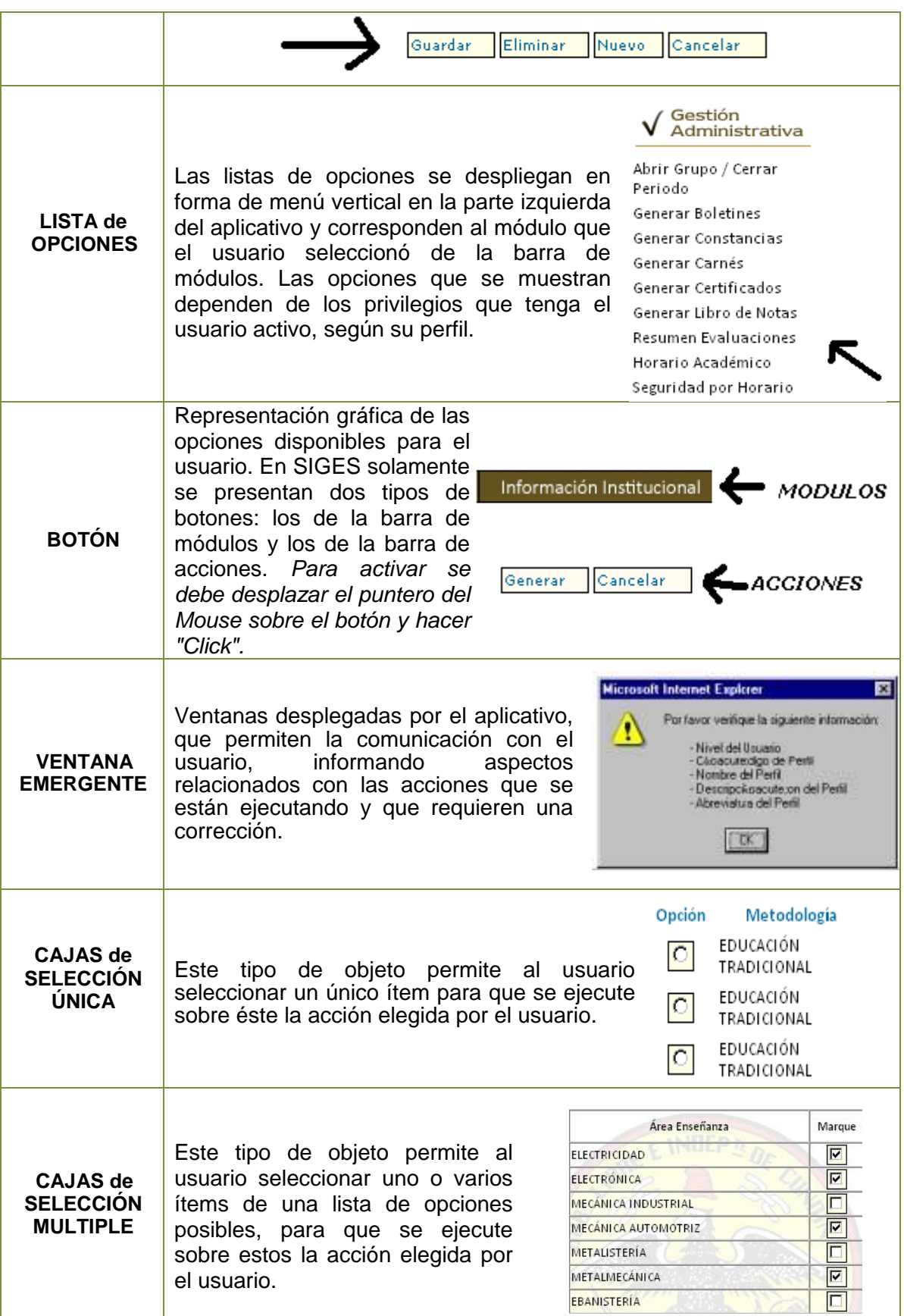

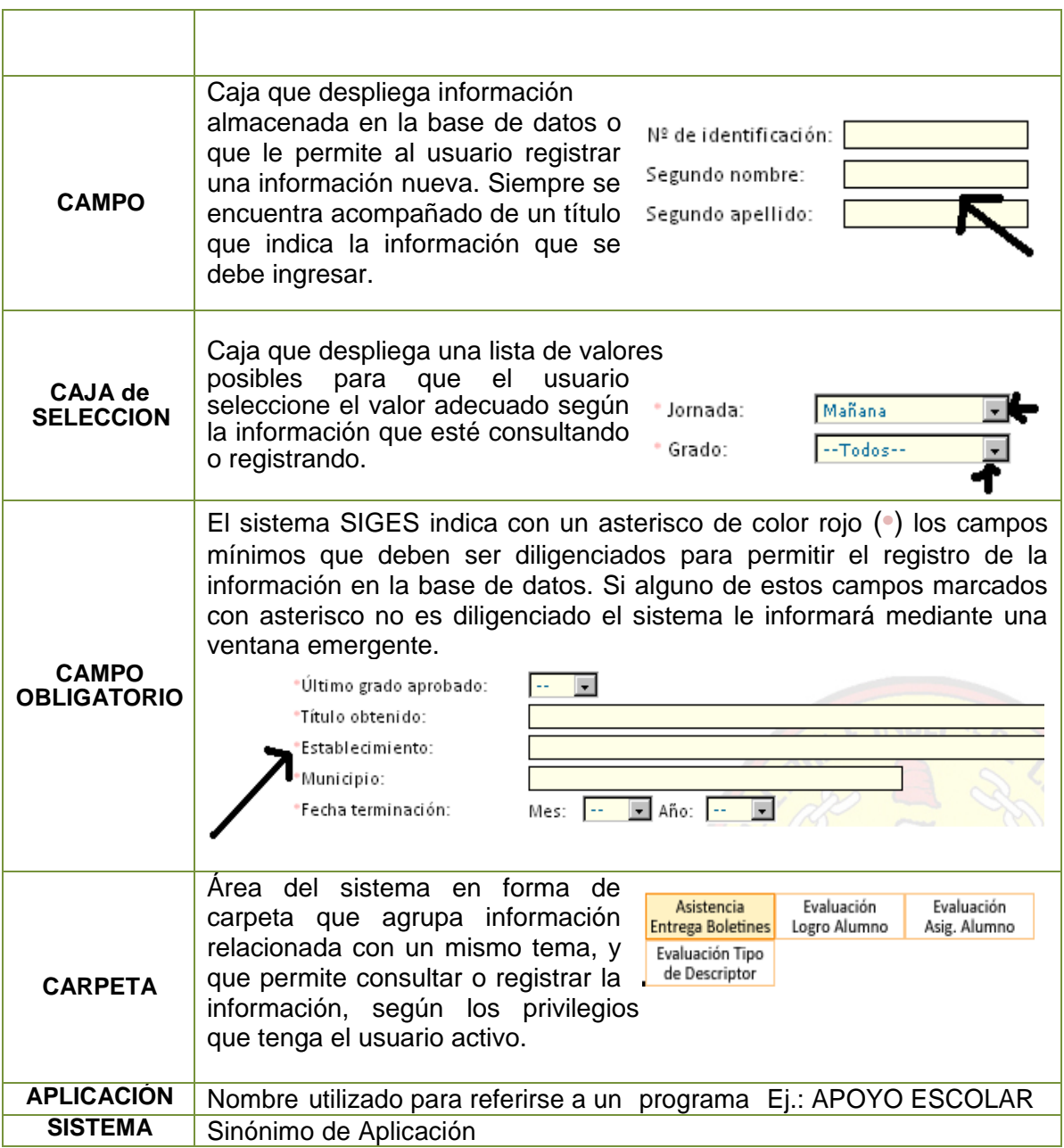

# <span id="page-8-0"></span>**3. INGRESANDO A SIGES**

#### <span id="page-8-1"></span>**3.1. Ingreso dirección de la página WEB de SIGES (Internet)**

Para ingresar adecuadamente a SIGES es necesario tener una conexión a Internet y un software que le permita navegar adecuadamente (Ej. Internet Explorer)

Para cargar la página inicial del sistema, digite la siguiente dirección (http://se.cundinamarca.gov.co:6060/siges) en la ventana del explorador y oprima Enter.

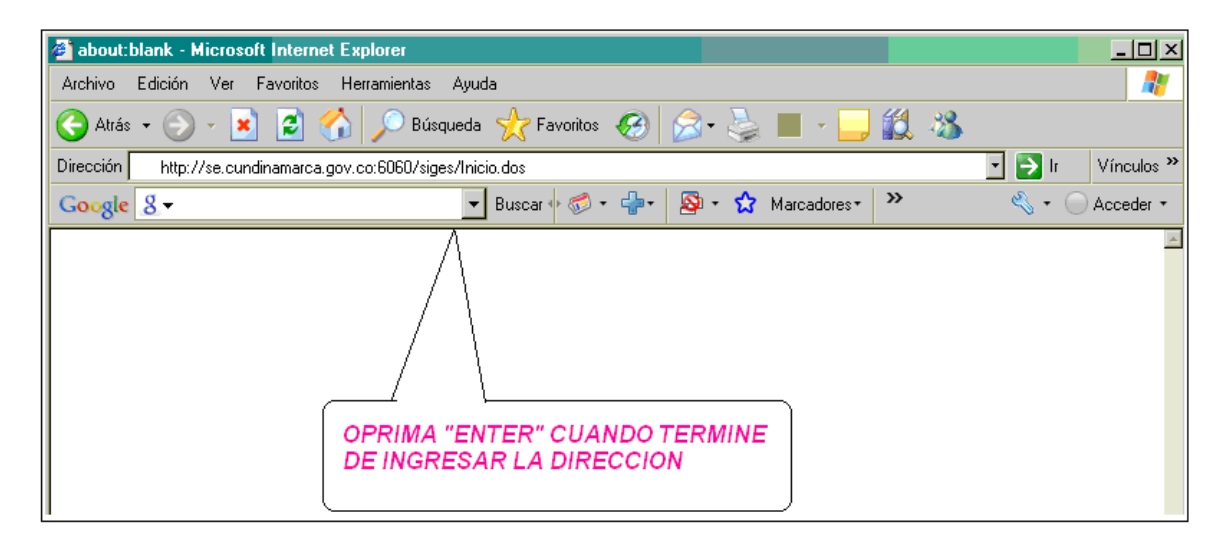

#### <span id="page-8-2"></span>**3.2. Ingreso a SIGES como PADRE DE FAMILIA**

En la página de entrada al sistema, los padres de familia encontrarán un enlace para ingresar los datos del estudiante, como se ve en la pantalla siguiente:

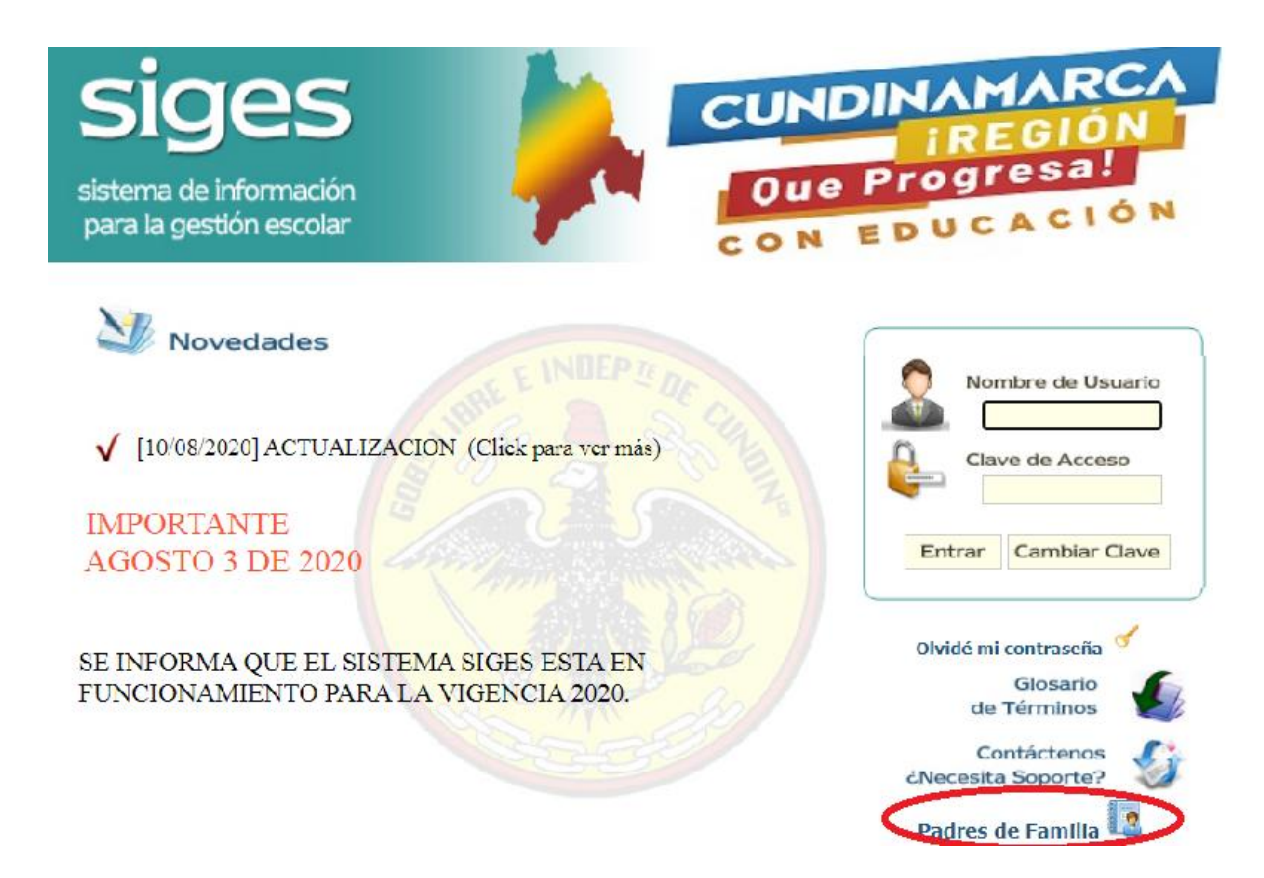

SIGES controla el ingreso de los padres de familia mediante el uso del tipo y número de documento de identidad del estudiante y un código interno que el director de grupo entregará.

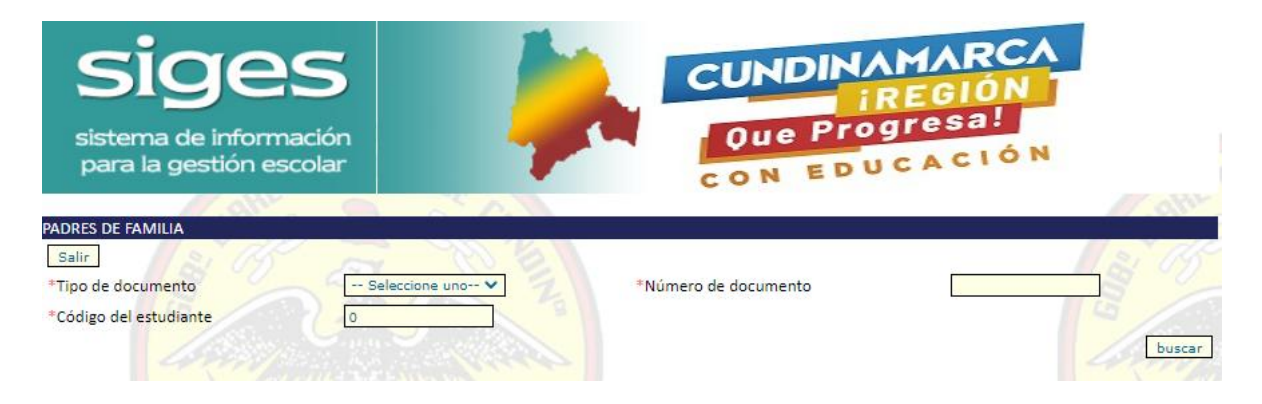

Si los datos son correctos, al seleccionar el botón "buscar" se activará una nueva página donde se muestran los datos de la institución del estudiante y las tres opciones que tienen los padres de familia.

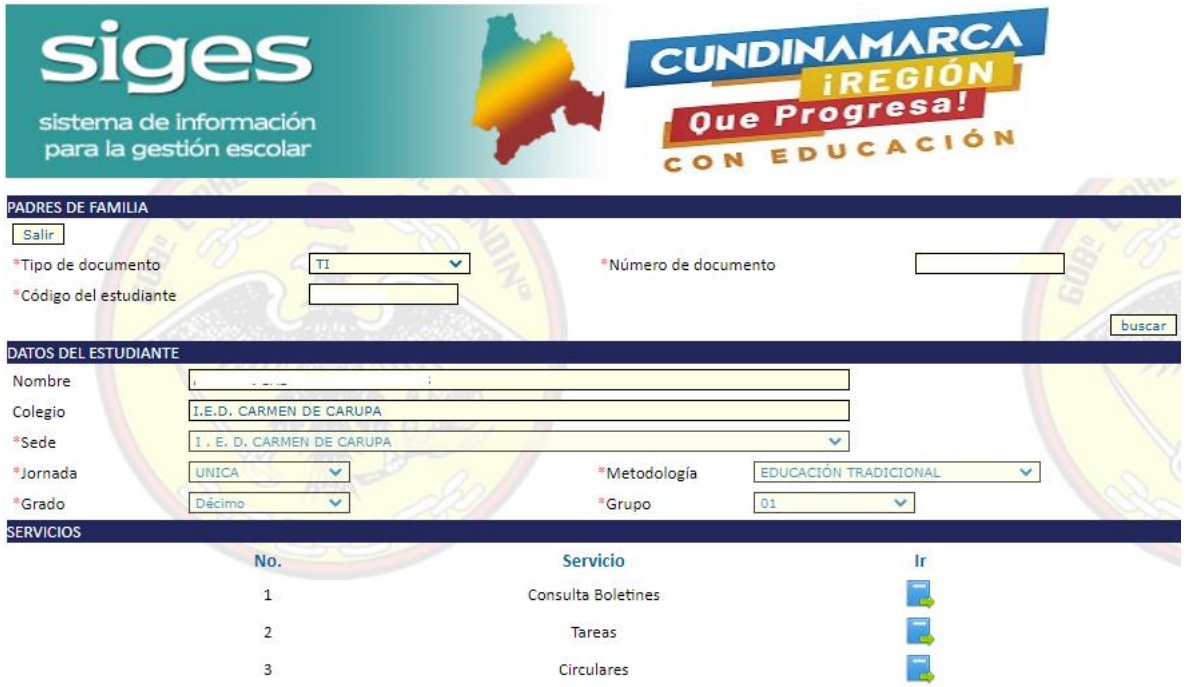

Para desplegar un boletín, se debe dar click sobre el enlace "Consulta Boletines", el cual desplegará la siguiente pantalla para que el Padre de Familia seleccione el periodo que desea consultar.

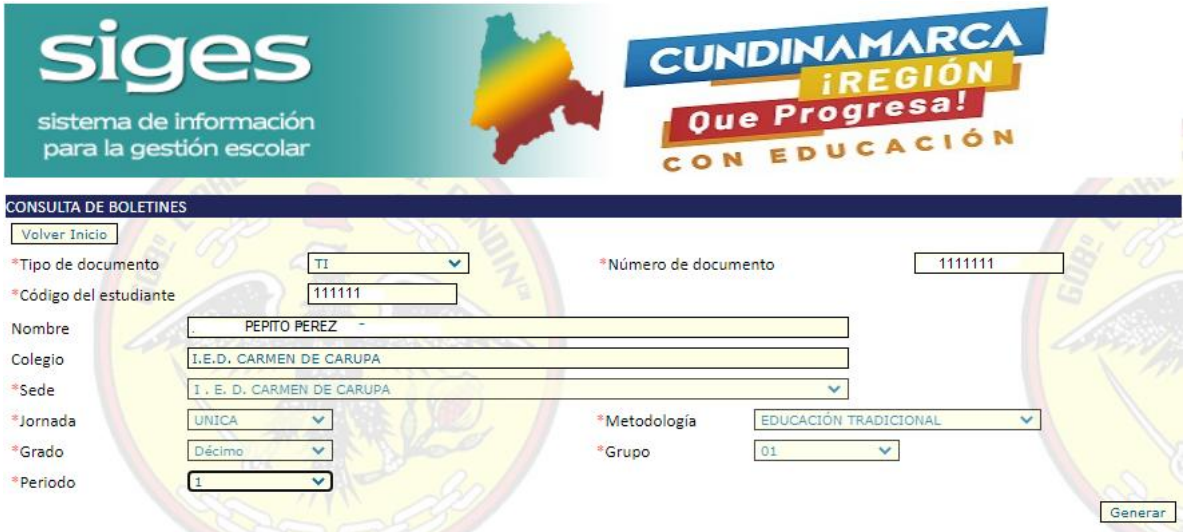

Al dar click sobre "Generar", el sistema procesará la solicitud y generará un archivo comprimido (extensión .zip) para que sea abierto por el usuario.

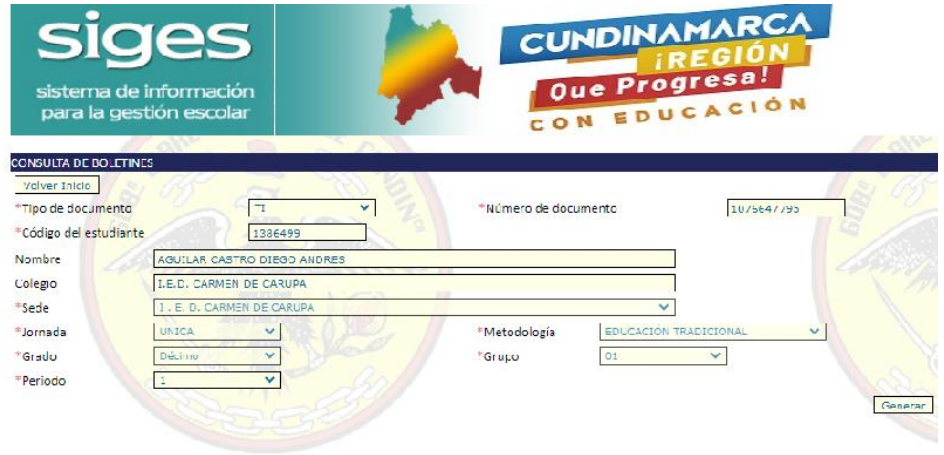

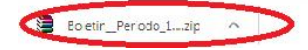